## **mémo...**

*Indice pour me souvenir de mon mot de passe :*

#### **mes visites sur le site www.mon-enfant.fr**

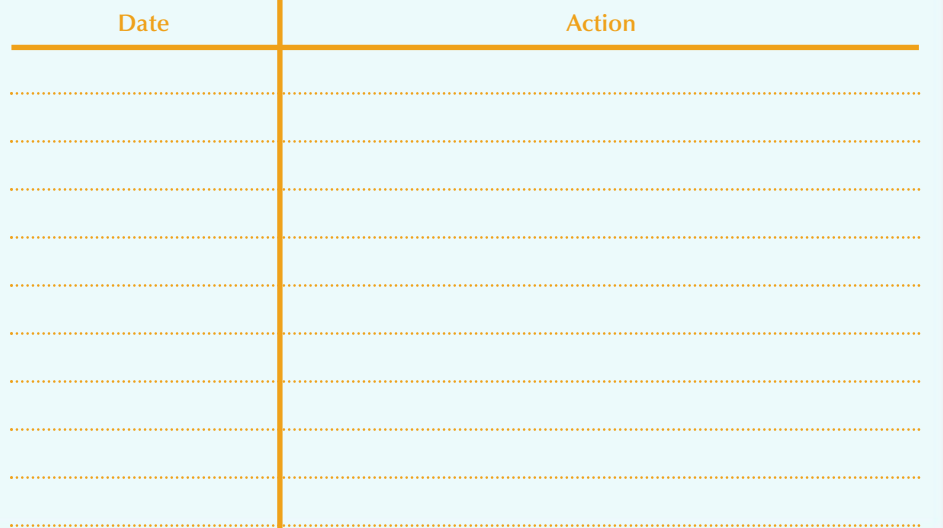

**Pour tout savoir sur la Caf**

# **www.caf.fr**

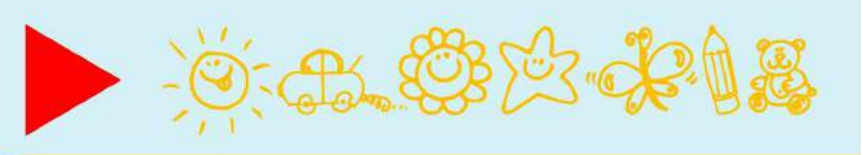

Conçu et réalisé par la Cnaf, le site www.mon-enfant.fr a pour vocation d'informer les familles et les professionnels de l'enfance et de la jeunesse sur les différents modes d'accueil existants sur l'ensemble du territoire national.

Il permet aux familles de trouver rapidement une information fiable d'accès, ce service leur permet d'anticiper et d'organiser au mieux l'accueil de leur enfant.

# mon-enfanf.fr

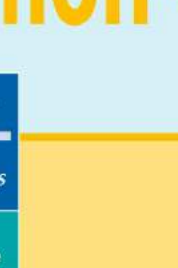

**ILLOCATION**<br>FAMILIALES Caf du Val d'Oise

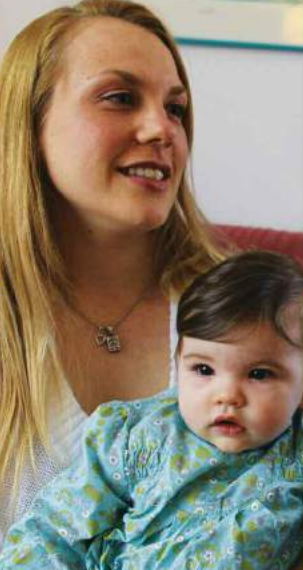

# **Guide pour les** assistantes maternelles

Je fais ma demande d'habilitation

Je mets à jour mes disponibilités

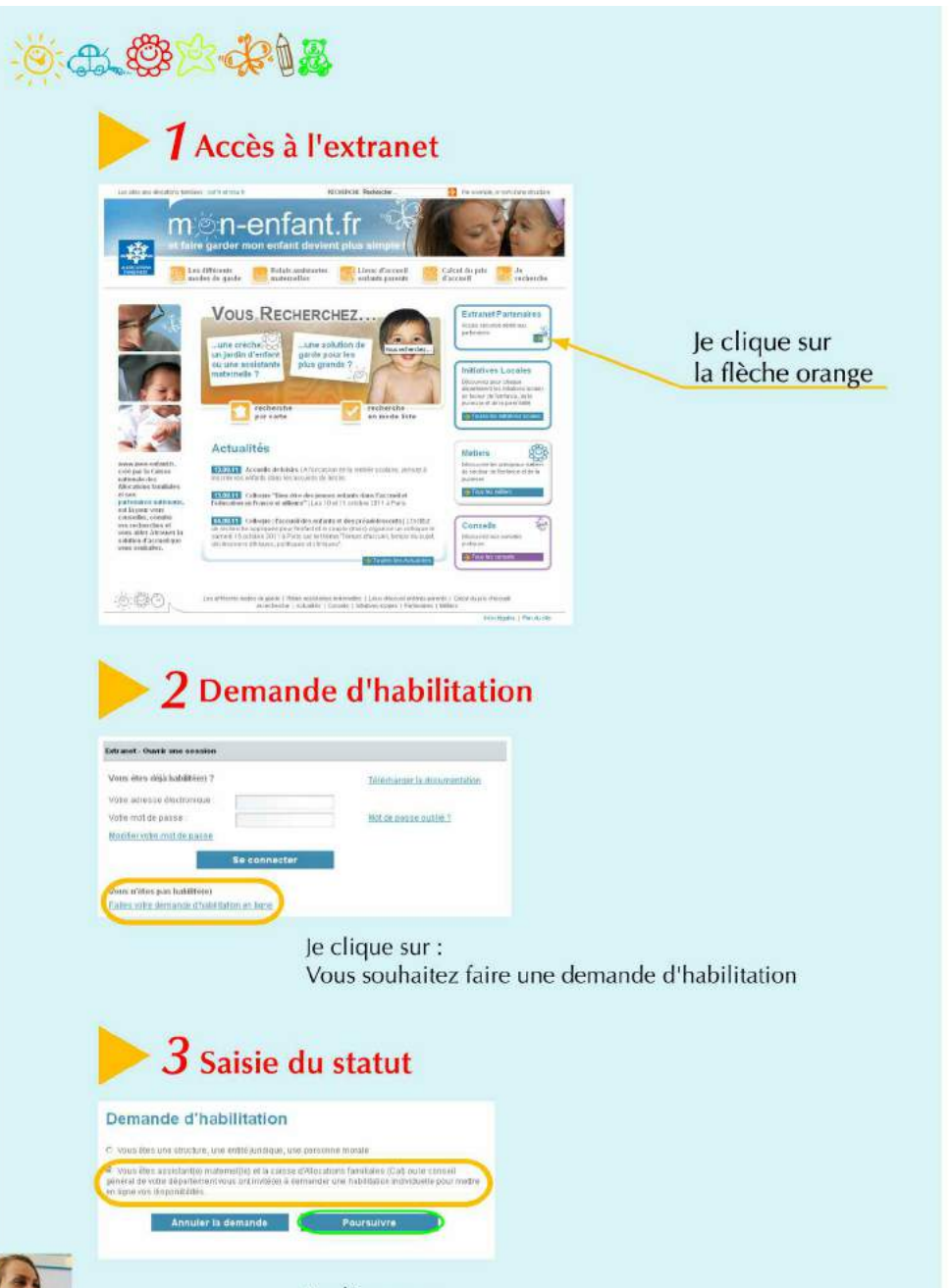

Je clique sur : Vous êtes assistante maternelle puis sur : Poursuivre

## **O 3. 要定表图**

#### **4 Je choisis de mettre une information globale**

Le 1<sup>er</sup> écran permet de donner une information générale sur les places disponibles en cochant la case correspondante :

- **- rouge**, pas de disponibilité
- **- vert**, disponibilités existantes
- **- gris**, disponibilités non renseignées

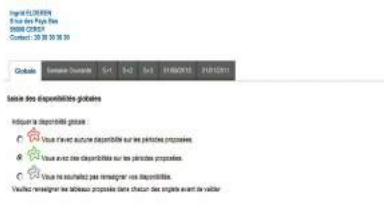

#### **5 Je choisis de mettre une information " à la semaine "**

Des onglets permettent d'indiquer des informations détaillées pour différentes périodes :

#### **à la semaine**

(semaine en cours ainsi que sur les 3 suivantes  $S1 + S2 + S3$ 

Indiquer jour par jour les tranches horaires disponibles, non disponibles ou non travaillées.

Ce tableau permet à l'internaute d'avoir une vision su 4 semaines consécutives.

Je coche la case : **Utiliser les informations ci-dessous**, pour que les informations soient vues par l'internaute.

Dans le cas contraire, l'internaute aura l'information : **disponibilités non renseignées.**

En sélectionnant : **Toute la journée**, il est possible de renseigner les plages horaires d'une journée.

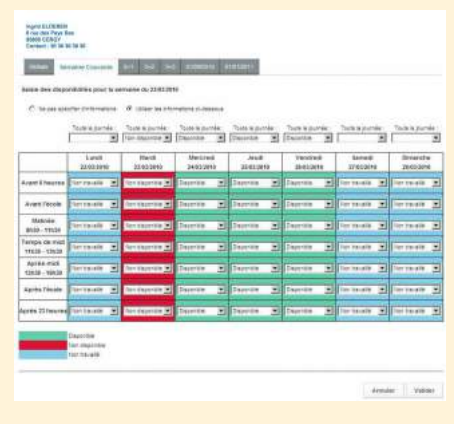

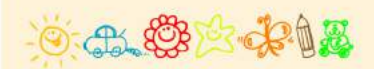

#### **1 Accès à extranet**

Je me connecte à l'espace : Extranet partenaires, proposé sur la page d'accueil du site *www.mon-enfant.fr*

Je m'authentifie avec mon adresse électronique et mon mot de passe.

*Pour mémoire : L'adresse électronique est celle que vous avez indiquée dans votre demande d'habilitation.*

#### **2 Accès à mon espace personnel**

En haut et à droite de l'écran apparaissent mon nom et mon prénom.

Je sélectionne l'onglet : **Assistant(e)s maternel(le)s.**

Je suis titulaire d'une habilitation : j'accède à une page qui rappellemes coordonnées.

Je clique sur le lien : **Indiquez les disponibilités.**

#### **3 Saisir les diponibilités : choisir la forme de l'information**

#### **Une information globale**

Vous indiquez s'il existe ou pas des disponibilités sans préciser les périodes concernées.

**L'internaute verra un symbole de coouleur rouge, verte ou grise.**

#### **Une information détaillée**

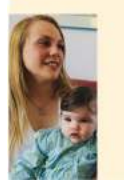

Elle permet de connaître les disponibillités sur une période et des tranches horaires déterminées ; si vous complétez les tableaux relatifs aux informations hebdomadaires ou mensuelles, un lien : **en savoir plus**, s'affiche sous le symbole visible par l'internaute.

#### $\boldsymbol{4}$  Compléter la demande d'habilitation **Demande d'habilitation** Veuillez renseigner les informations suivantes : Votre civilitä? G.M. C. Mme C. Melle Motor nam<sup>2</sup> *Motor webstram* Votre adresse N\* de voie Type de voie Non renseigné  $\cdot$ Nom de voie<sup>x</sup> Cade postal<sup>\*</sup> Commune\*  $\bullet$ Téléphone où vous confacter Adresse électronique<sup>s</sup> Confirmer l'adresse étectronique" L'adresse électronique est obligatoire pour vous adresser un courriel de confirmation de votre demande. En aucun cas, l'adresse électronique collectée dans cette demande ne fait l'objet d'une intee en ligne sur le site mon-enfant fi Avant de terminer votre demande, recopiez le texte (lettres et/ou chiffres) qui apparaît dans Femplacement oi-dessous. Cette démarche permet de sécurier votre demande Si vous n'y arrivez pas correctement, cliquez sur « Recommencer » et recopiez le nouveau tecte qui 1605 La saisie de ce code permet de sécuriser votre demande Vérification du texte d'habilitation Remotermente Page précédente Terminer la demande

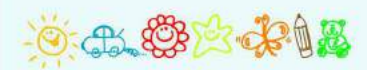

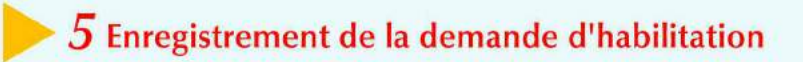

Votre demande est transmise automatiquement à la Caf du Val d'Oise

## 6 Réception d'un courriel de confirmation

Un écran s'affiche avec un texte accusant réception de votre demande

Bonjour,

Votre demande d'habilitation a été adressée à la Caf du Val d'Oise.

*Elle vous adressera par courrier une lettre destinée à recueillir votre accord écrit pour la mise en ligne de vos disponibilités. Vous devez lui retourner ce document signé.*

**Vos identifiants vous seront communiqués qu'à l'issue de la signature de ce document.**

Ce message est un accusé de réception automatisé. Merci de ne pas répondre**.**

Cordialement, http://mon-enfant.fr

#### **IMPORTANT**

#### Cette phrase ne vous concerne pas

Pour vous faire gagner du temps, la Caf du Val d'Oise a choisi de vous adresser en même temps que cette documentation un courrier accompagné d'un coupon-réponse pour recueillir votre accord écrit pour la mise en ligne de vos disponibilités.

> **C'est ce coupon-réponse que vous devez retourner signé à la Caf du Val d'Oise**

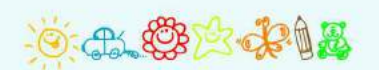

### 7 Votre demande d'habilitation est validée par la Caf

**A réception de votre demande d'habilitation que vous avez réalisé sur le site www.mon-enfant.fr**

#### **et**

**de votre coupon-réponse que vous avez retourné par courrier à**

**Caisse d'allocations familiales Quartier de la Préfecture 2 place de la Pergola 95018 CERGY-PONTOISE CEDEX**

**Vous recevrez par courriel un mot de passe personnel qui vous permettra de renseigner vos disponibilités sur le site :**

#### **www.mon-enfant.fr**

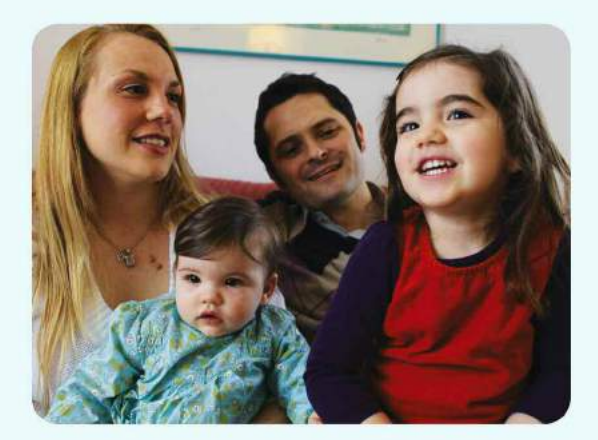